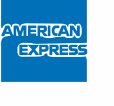

## **Comment envoyer des e-mails sécurisés ?**

## Un canal sécurisé pour envoyer vos informations via e-mail

L'outil de cryptage d'American Express vous donne la possibilité d'envoyer vos informations personnelles par e-mail à American Express de façon sécurisée. Cet outil permet le cryptage et l'ouverture des e-mails et de leurs pièces jointes.

L'outil est exclusivement disponible en anglais. Il peut être installé sur votre ordinateur de bureau ou sur votre ordinateur personnel, mais il n'est pas possible d'ajouter des pièces jointes à partir de votre téléphone mobile.

## Suivez les étapes ci-dessous :

- 1. Ouvrez le lien suivant dans votre navigateur Internet : https://encryptedexchange.americanexpress.com
- **2.** La fenêtre Sign in to American Express Encrypted Email (Se connecter au système American Express d'e-mail crypté) s'ouvre.

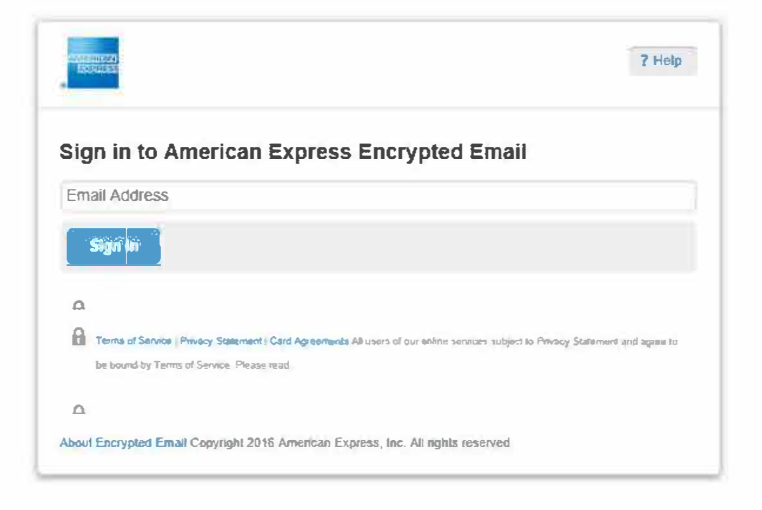

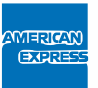

- 3. Introduisez l'adresse email destinataire dans le champ Email Address (Adresse e-mail). Cliquez sur le bouton Sign In (Se connecter).
- 4. La fenêtre Create Your American Express Encrypted Email ID (Créez votre ID pour le système American Express d'e-mailcrypté) s'ouvre.

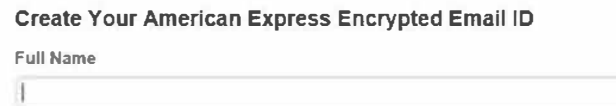

- 5. Introduisez votre Full Name (Nom complet Prénom et Nom de famille).
- 6. Créez un Password (Mot de passe) de votre choix (minimum 8 caractères : lettres et chiffres et au moins 1 caractère spécial).

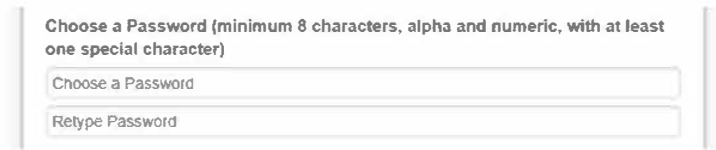

7. Choisissez une Recovery Question (Question de sécurité) dans la liste déroulante et introduisez votre Answer (Réponse à la question).

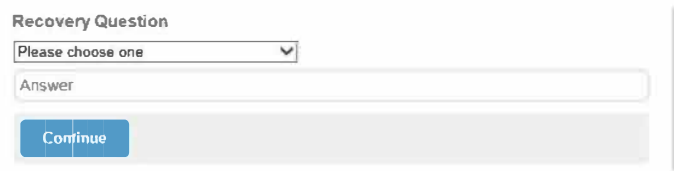

- 8. Cliquez sur le bouton Continue (Continuer).
- 9. La fenêtre Check Your Email to complete your registration (Vérifiez votre boîte mail pour terminer votre enregistrement) s'ouvre.

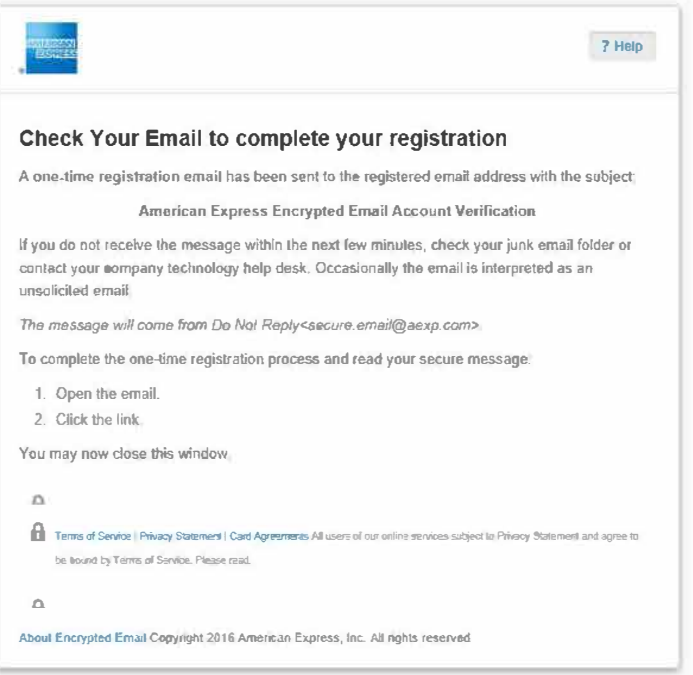

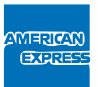

10. Vous recevrez un e-mail de bienvenue à votre adresse e-mail personnelle. Cliquez sur le lien pour activer votre enregistrement. (pour des raisons de sécurité, ce lien ne fonctionnera qu'une seule fois)

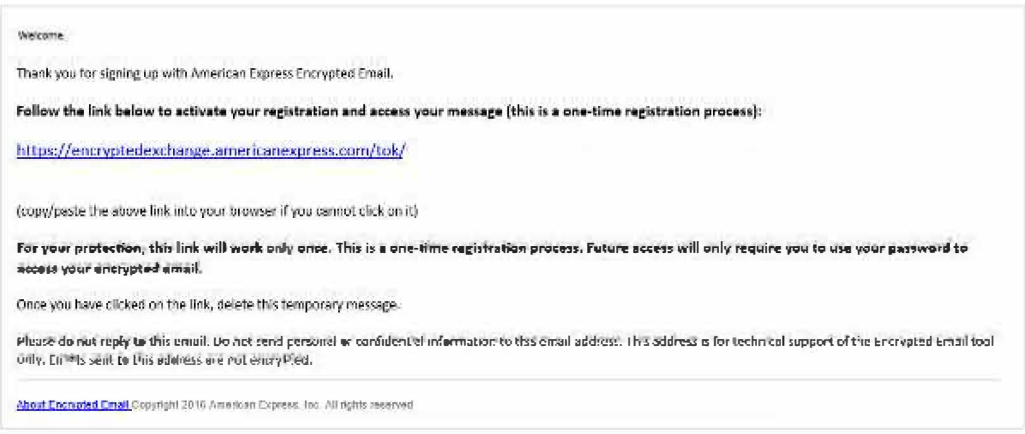

11. La connexion est finalisée et la fenêtre Compose New Message (Rédiger un nouveau message) s'ouvre.

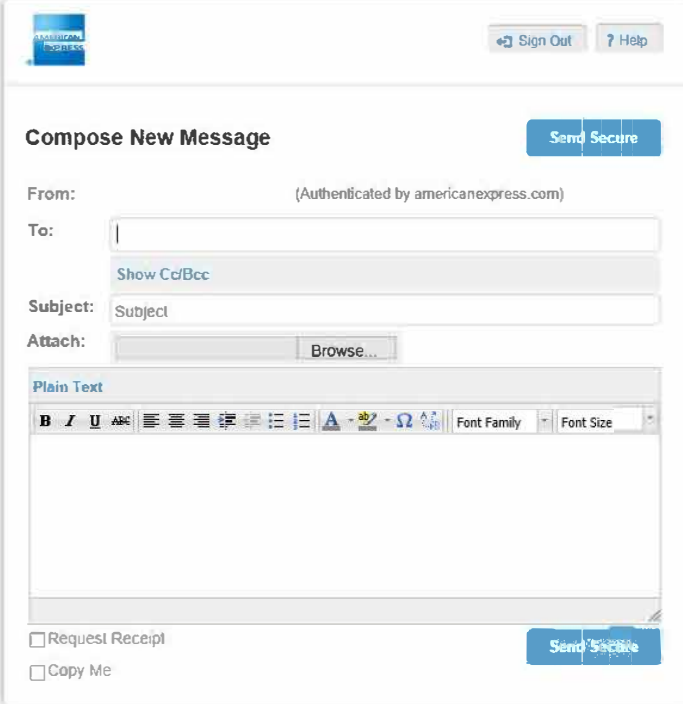

- 12. Rédigez votre e-mail :
	- Introduisez votre adresse e-mail dans le champ To: personid.be@aexp.com
	- Dans le champ Subject (Objet), introduisez le numéro de référence spécifié dans l'objet de notre e-mail de demande d'information.
	- Joignez une copie du formulaire complété et tout autre document éventuellement demandé.
	- Tapez votre message.
- 13. Cliquez sur Send Secure (Envoi sécurisé).
- 14. Une fois que vous avez terminé, cliquez sur Sign Out (Se déconnecter)

American Express Europe S.A. succursale belge, dont le siège social est stiué 100 Bld. du Souverain, 1170 Bruxelles (Watermael-Boitsfort), inscrite à la Banque Carrefour des Entreprises (BCE) et dans le registre TVA sous l